## **Μετατρέψτε τα κείµενά σας σε PDF**

Η µετατροπή κειµένων σε µορφή PDF (Portable Document Format) προσφέρει, µεταξύ άλλων, έναν ασφαλή τρόπο για διατηρηθεί η µορφοποίησή τους καθώς µεταφέρονται από υπολογιστή σε υπολογιστή.

Υπάρχουν δύο οικονομικοί τρόποι για να μετατρέψετε τα αρχεία σας σε μορφή PDF.

Ο πρώτος είναι να χρησιµοποιείτε το Open Office. Η σουίτα Open Office διαθέτει ενσωµατωµένη τη δυνατότητα µετατροπής κειµένων σε PDF.

Οι χρήστες της σουίτας Microsoft Office ή άλλων προγραµµάτων µπορούν να µετατρέψουν τα αρχεία τους σε PDF ακολουθώντας την παρακάτω διαδικασία. Αρχικά χρειάζεται να εγκατασταθούν τα εξής δύο προγράµµατα:

- 1. GhostScript Viewer (freeware)
- 2. Ένας οδηγός (driver) κάποιου PostScript ή laser εκτυπωτή (freeware)

Πρώτα ετοιµάζετε και µορφοποιείτε το αρχείο στον αγαπηµένο σας επεξεργαστή κειµένου. Έπειτα, εκτυπώνετε το αρχείο στο δίσκο χρησιµοποιώντας οποιονδήποτε PostScript ή Laser εκτυπωτή (Εικόνα 1). Βεβαιωθείτε ότι έχετε ενεργοποιήσει την επιλογή "Print to File". ∆ώστε στο αρχείο ένα όνοµα. Το αρχείο θα έχει επέκταση ".prn". Στην πραγµατικότητα πρόκειται για ένα αρχείο PostScript και µπορεί να µετονοµαστεί σε ".ps".

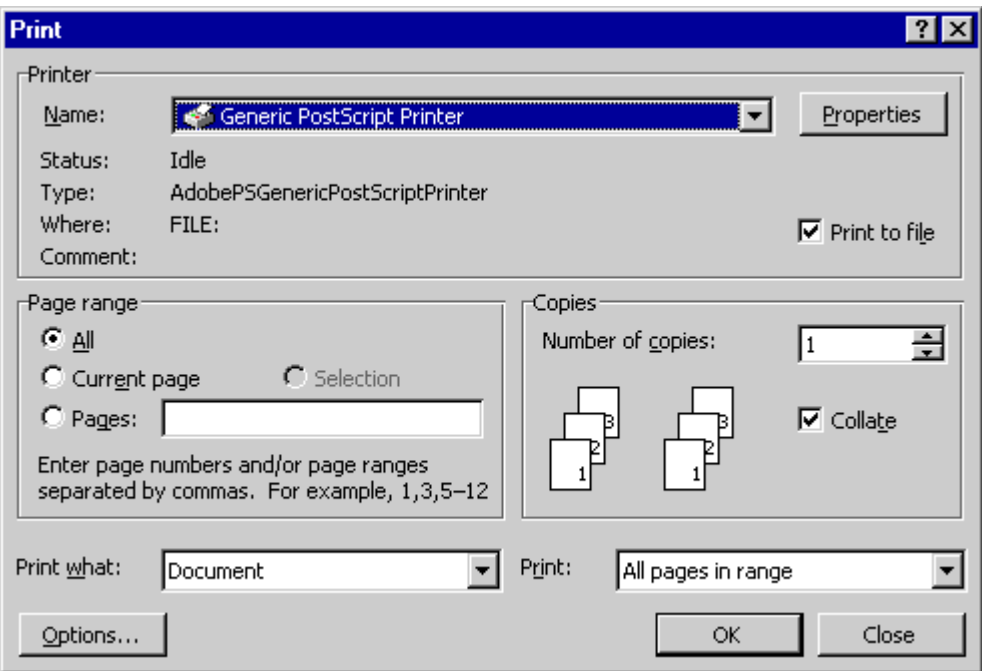

Εικόνα 1. Ένα τυπικό παράθυρο διαλόγου εκτύπωσης στα Windows

Ανοίξτε το .prn αρχείο µε τον GhostScript Viewer και επιλέξτε Print από το µενού "File". Επιλέξτε "pdfwrite" ως "Device" µε "Resolution" 300 (Εικόνα 2). Βεβαιωθείτε ότι έχετε επιλέξει το κουµπί "Print to File" και δώστε το όνοµα του αρχείου όταν σας ζητηθεί. Μόλις το αρχείο τυπωθεί έχετε στη διάθεσή σας το αρχείο σε µορφή PDF. Μόλις κατασκευάσατε ένα αρχείο που θα διατηρήσει τη µορφοποίησή του

ανεξάρτητα από την πλατφόρµα ή τον εκτυπωτή. Σε νεότερες εκδόσεις του GhostScript υπάρχει και µενού "Convert" πάλι από το "File" που δίνει παρόµοιες επιλογές (Εικόνα 3).

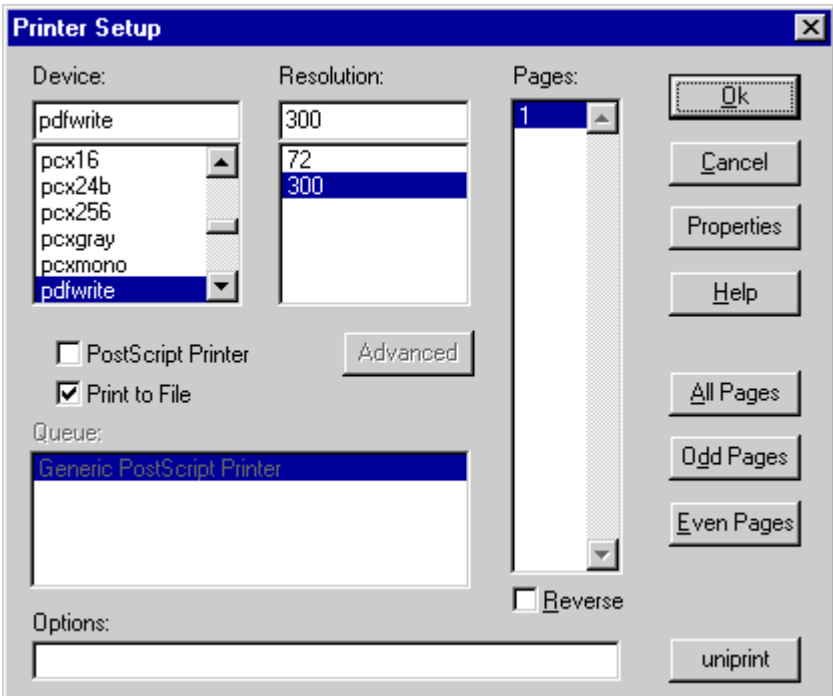

Εικόνα 2. Παράθυρο διαλόγου εκτύπωσης στο GhostScript

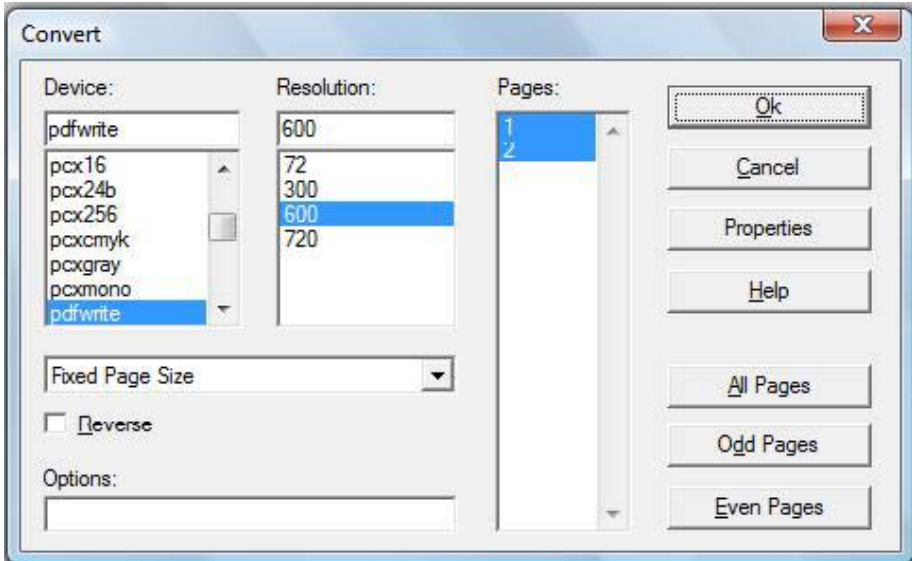

Εικόνα 3. Παράθυρο διαλόγου µετατροπής στο GhostScript